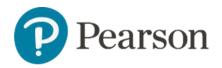

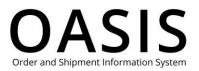

### Table of Contents

| Su | bmitting a Digital Return | . 1 |
|----|---------------------------|-----|
| (  | Dverview                  | . 1 |
| ç  | Submit your return        | . 1 |
|    | Enter an order number     | . 2 |
|    | Enter access codes        | . 4 |
|    | Upload a CSV file         | . 5 |

### Overview

This OASIS (Order and Shipment Information System) Submitting a Digital Return User Guide documents how to use order numbers and access codes to submit digital returns on the OASIS website. Refer to the sections below for more information.

### Submit your return

1. Click Claims & Returns.

| Claims & Retu         | rns ^        |      |
|-----------------------|--------------|------|
| <u>Digital Return</u> | Jm           | 2050 |
| File a Claim          | Digital Retu | rn   |
| Request an RM         | 1A           |      |

2. Select Digital Return.

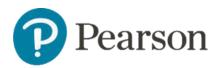

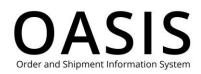

| Pearson | Search & Order ∨ Tracking & Documents ∨ Claims & i<br>Returns | Product search by Title, Aut | hor or ISBN Q         | ) 🤤 🤤 🖷 |
|---------|---------------------------------------------------------------|------------------------------|-----------------------|---------|
|         | Digital Return                                                |                              |                       | _       |
|         | Contact Information                                           |                              |                       |         |
|         | Contact Name: *                                               | * Required Phone Number: *   |                       | ~       |
|         | Email Address: *                                              | Reference Number (Cl         | aim/Chargeback/PO): ① |         |
|         |                                                               |                              |                       |         |
|         | Select an option to request                                   | t a Digital Return           |                       |         |
|         | Enter Order Number                                            | Enter Access Code            | Upload File           |         |

- 3. Enter your contact name, phone number, and email address.
- 4. As an option, enter Reference Number, which can be a claim, chargeback, or PO number or any other valid reference number up to 50 characters long.
- 5. Select one of the following options to request your RMA by clicking the corresponding tab. Click the links below to take you to the appropriate section.
  - Enter Order Number
  - Enter Access Code
  - Upload File

#### Enter an order number

**Note**: See the <u>Tracking Orders</u> User Guide for more information about accessing order numbers.

1. If you selected **Enter Order Number** above the following will be displayed.

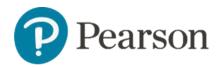

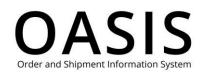

| Pearson Pearson | Search & Orde                         | r 🗸 Tracking & Docu | uments 🗸 Claims & Returns 🗸 | Product s | search by Title, Author or I Q | <mark>ਇ</mark> () | (dt) ~ |
|-----------------|---------------------------------------|---------------------|-----------------------------|-----------|--------------------------------|-------------------|--------|
|                 | Enter Order N                         | lumber              | Enter Access Code           | e         | Upload File                    |                   |        |
| Or              | der Numbe                             | er 51008240         | )                           |           |                                | ^                 |        |
|                 | Access Code                           | ISBN/PPID           | Title                       |           | Return Reason *                |                   |        |
|                 |                                       |                     |                             |           |                                |                   |        |
| _               | 11KF-JB5J-ZRFL-<br>DODC-8SLJ-<br>KHFY | A103000240285       | eTextbook, 2/e              |           | Please select                  | ~                 |        |

- 2. Enter the order number.
- 3. Click **Display Details**.

| Pearson | Search & Order 🗸 🛛 Tracking & Do        | ocuments 🗸 Claims 8 | Returns V Product search by Title, Aut                                          | hor or ISBN     | ٩ | <mark>ਇ</mark> 🕖 🕀 |
|---------|-----------------------------------------|---------------------|---------------------------------------------------------------------------------|-----------------|---|--------------------|
|         | Select an opti                          | on to reques        | st a Digital Return                                                             |                 |   |                    |
|         | Enter Order                             | Number              | Enter Access Code                                                               | Upload File     |   |                    |
|         | Order Numb                              | oer 5099783         | 6                                                                               |                 | ^ |                    |
|         | Access Code                             | ISBN/PPID           | Title                                                                           | Return Reason * |   |                    |
|         | C DRZM-CWLV-<br>JZXR-GWYU-AL59-<br>VGRV | 9780131992634       | MyLab Math for Trigsted Precalculus: A Unit<br>Circle Approach Access Card, 1/e | Please select   | ~ |                    |
|         |                                         |                     | Submit                                                                          |                 |   |                    |
|         |                                         |                     | Cancel                                                                          |                 |   |                    |
|         |                                         |                     |                                                                                 |                 |   |                    |

- 4. If needed, deselect access codes.
- 5. From the **Return Reason** dropdown select one of the following for each access code. If you have more than one access code, you can select one of the following for the first access code and then click **Use this Return Reason for all codes**.
  - Course Cancelled
  - Professor changed the required code

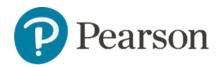

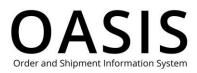

- Purchased with a fraudulent card
- Received code with the course/IA
- Student already had the code
- Student dropped the course
- Student purchased the course twice
- Student switched course
- Student wants the physical book
- Wrong code for the course
- 6. Click **Submit**. You will receive an email with additional information.

#### Enter access codes

**Note**: See the <u>Ordering Digital Products</u> User Guide for more information about retrieving digital access codes.

1. If you selected **Enter Access Code** above the following will be displayed.

| Pearson   | Search & Order 🗸 Tracking & Docum                                                                                                  | ents 🗸 Claims & Returns 🖌 Product | search by Title, Author or I Q | ਮ <mark>਼</mark> © (ਗ) ~ |
|-----------|----------------------------------------------------------------------------------------------------|-----------------------------------|--------------------------------|--------------------------|
| Select    | t an option to request a                                                                                                    | a Digital Return                  |                                |                          |
|           | Enter Order Number                                                                                                    | Enter Access Code                 | Upload File                    |                          |
| • If you  | up to 25 Access Codes to review for return<br>need to enter more, create an additional<br>the entire Access Code (example: AB12-CI | request.                          |                                |                          |
| Access Co | ude: *                                                                                                    |                                   |                                |                          |
| Enter A   | ccess Code                                                                                                    |                                   |                                |                          |
| [         | Display Details                                                                                                    |                                   |                                |                          |

2. Enter up to 25 access codes. Do not enter an access code that has already been returned.

**Tip**: The codes do not have to be from the same order.

3. Click **Display Details**.

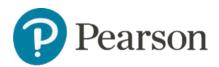

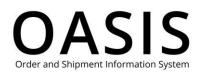

| Pearson Search & Order  V Tracking & Documents  V Claims & Returns | Product search by Title, Author             | er or ISBN            |                                          |                     |   | • ● 🛱 🔍 • | ĥ |
|--------------------------------------------------------------------|---------------------------------------------|-----------------------|------------------------------------------|---------------------|---|-----------|---|
| Home 🗧 Digital Return                                              |                                             |                       |                                          |                     |   |           |   |
|                                                                    | Digital Return                              | ٦                     |                                          |                     |   |           |   |
|                                                                    | Contact Information                         |                       |                                          |                     |   |           |   |
|                                                                    | Contact Name: *                             | * Required            | Phone Number: *                          |                     | _ |           |   |
|                                                                    | Brian B                                     |                       | 800-222-1234                             |                     |   |           |   |
|                                                                    | Email Address: *                            |                       | Reference Number (Clair                  | n/Chargeback/PO): ① |   |           |   |
|                                                                    | Spearson.com                                | 1                     |                                          |                     |   |           |   |
|                                                                    | Select an option to r                       | equest a Digital Retu | urn                                      |                     |   |           |   |
|                                                                    | Enter Order Numbe                           | r Enter Ac            | cess Code                                | Upload File         |   |           |   |
|                                                                    | Access Code Order 💠                         | ISBN/PPID             | Title                                    | Return Reason *     |   |           |   |
|                                                                    | VNHCS-FONDA-<br>CHINE-KUDZU-<br>LENTO-ACHES |                       | : A Competitive<br>oproach. Concepts and | Please select 🗸     |   |           |   |
|                                                                    |                                             |                       | Cancel                                   | Submit              |   |           |   |

- 4. If needed, deselect access codes.
- 5. From the **Return Reason** dropdown select one of the following for each access code. If you have more than one access code, you can select one of the following for the first access code and then click **Use this Return Reason for all codes**.
  - Course Cancelled
  - Professor changed the required code
  - Purchased with a fraudulent card
  - Received code with the course/IA
  - Student already had the code
  - Student dropped the course
  - Student purchased the course twice
  - Student switched course
  - Student wants the physical book
  - Wrong code for the course
- 6. Click **Submit**. You will receive an email with additional information.

#### Upload a CSV file

**Note**: See the <u>Ordering Digital Products</u> User Guide for more information about retrieving digital access codes.

1. If you selected **Upload File** above the following will be displayed.

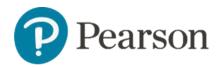

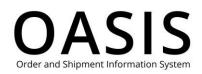

| Pearson | Search & Order 🗸 Tracking & Documents 🗸                                                                                                    |              | Product search by Title, Auth           | nor or ISBN | <u>م</u> ب | 0 |
|---------|----------------------------------------------------------------------------------------------------|--------------|-----------------------------------------|-------------|------------|---|
|         | Select an option to request o                                                                                                    | Enter Access |                                         | Upload File |            |   |
|         | <ul> <li>To expedite your data entry, save a text file (CSV</li> <li>Download the sample CSV template here.</li> <li>Click on 'Choose File' and select the CSV file.</li> <li>Click on 'Upload File' to review codes for return.</li> </ul> |              | one column.                             |             |            |   |
|         | <ul><li>How to format the file:</li><li>The file must be a text file with CSV extension.</li><li>Maximum file size per upload : 10 KB</li></ul>                                                                                             |              | Select a file to upload:<br>Choose File |             |            |   |
|         |                                                                                                    |              |                                         | Upload F    | File       |   |

- 2. Click here to download our CSV file template.
- 3. Enter one access code per line and save the CSV file. Do not enter an access code that has already been returned.

**Tip**: The codes do not have to be from the same order.

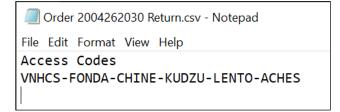

4. Click Choose File.

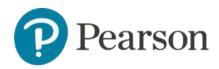

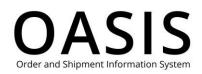

| Open                                                                                                    |                                                                               |                                                                                                    |             |             |  |
|----------------------------------------------------------------------------------------------------|-------------------------------------------------------------------------------|----------------------------------------------------------------------------------------------------|-------------|-------------|--|
| ightarrow  ightarrow  ightarro | PC > Documents ∨ Ŭ                                                            | ♀ Search Documents                                                                                                    | า           |             |  |
| Organize • New folder                                                                                                    |                                                                               | E • 🔳 🔞                                                                                                    |             |             |  |
| <ul> <li>Microsoft Teams ^</li> <li>Recordings</li> <li>Status Reports</li> <li>This PC</li> <li>Desktop</li> </ul>                                                                                                    | Name<br>IQNavigator Documents<br>Misc Files<br>Oasis<br>PDF Reference Files   | Date<br>6/21/2023 12:00 PM<br>6/21/2023 9:18 AM<br>7/11/2023 9:17 AM<br>6/26/2023 10:53 AM                                                                                                    | ss Code     | Upload File |  |
| <ul> <li>Documents</li> <li>Downloads</li> <li>Music</li> <li>Pictures</li> <li>Videos</li> </ul>                                                                                                    | Pearson Files Personal Files Snagit Status Reports Word Files to Convert Zoom | 6/26/2023 10:50 AM<br>6/22/2023 1:36 PM<br>8/1/2023 8:10 AM<br>6/27/2023 8:34 AM<br>6/21/2023 9:17 AM<br>8/23/2023 8:08 AM                                                                                                    | one column. |             |  |
| 😂 Local Disk (C:)                                                                                                    | Order 2004262030 Return.csv                                                   | 11/7/2023 8:49 AM                                                                                                    | ~           |             |  |
| -                                                                                                    |                                                                               | Date   igator Documents   6/21/2023 12:00 PM   iles   6/21/2023 9:10 AM   7/11/2023 9:17 AM   6/26/2023 10:50 AM   n Files   6/26/2023 10:50 AM   all Files   6/22/2023 13:6 PM   8/1/2023 8:10 AM   8/1/2023 8:10 AM   8/1/2023 8:10 AM   8/23/2023 8:38 AM   1ifels to Convert   8/23/2023 8:08 AM   Select a file to upload: |             |             |  |
|                                                                                                    |                                                                               |                                                                                                    |             |             |  |

#### 5. Click **Open**. It may take OASIS a few minutes to process your CSV file.

| Pearson | Search & Order 🗸 Tracking & Documents 🗸                                                                                                    | Claims & Returns 🗸 | Product search by Title, Au             | thor or ISBN     | ۵ ۲     | 0 | (dt)~ |
|---------|----------------------------------------------------------------------------------------------------|--------------------|-----------------------------------------|------------------|---------|---|-------|
|         | Select an option to request                                                                                                    | a Digital Retur    | n                                       |                  |         |   |       |
|         | Enter Order Number                                                                                                    | Enter Acce         | ess Code                                | Upload File      |         |   |       |
|         | <ul> <li>To expedite your data entry, save a text file (CS<sup>1</sup></li> <li>Download the sample CSV template here.</li> <li>Click on 'Choose File' and select the CSV file.</li> <li>Click on 'Upload File' to review codes for return</li> </ul> |                    | n one column.                           |                  |         |   |       |
|         | How to format the file:<br>• The file must be a text file with CSV extension.<br>• Maximum file size per upload : 10 KB                                                                                                    |                    | Select a file to upload:<br>Choose File | order 2004262030 | 0 retur |   |       |
|         |                                                                                                    |                    |                                         | Upload F         | File    | ß |       |

6. Click Upload File.

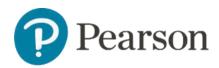

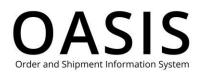

| Pearson | Search & Order 🗸                            | Tracking & Docur | ments 🗸 Claims 8 | & Returns 🗸                                                                              | Product search by        | y Title, Author or ISBN | ۵ ۲   | 0 ( |
|---------|---------------------------------------------|------------------|------------------|------------------------------------------------------------------------------------------|--------------------------|-------------------------|-------|-----|
|         | Select an opt                               | ion to rec       | quest a Dig      | gital Return                                                                             |                          |                         |       |     |
|         | Enter Ord                                   | ler Number       |                  | Enter Access (                                                                           | Code                     | Upload File             |       |     |
|         | Access Code                                 | Order 🚖          | ISBN/PPID        | Title                                                                                    |                          | Return Reason *         |       |     |
|         | VNHCS-FONDA-<br>CHINE-KUDZU-<br>LENTO-ACHES | 2004262030       | 9780135637111    | Pearson eText Strateg<br>Management: A Comp<br>Advantage Approach.<br>Cases Access Card, | petitive<br>Concepts and | Please select           | ~     |     |
|         |                                             |                  |                  |                                                                                          | Cancel                   | Subm                    | hit 🔓 |     |
| Ge      | et Support                                  | Why              | y use OASIS?     | Term                                                                                     | s & Conditions           |                         |       |     |
| Sa      | les Rep Locator                             | OAS              | SIS User Guides  | Priva                                                                                    | cy Policy                |                         |       |     |

- 7. If needed, deselect access codes.
- 8. From the **Return Reason** dropdown select one of the following for each access code. If you have more than one access code, you can select one of the following for the first access code and then click **Use this Return Reason for all codes**.
  - Course Cancelled
  - Professor changed the required code
  - Purchased with a fraudulent card
  - Received code with the course/IA
  - Student already had the code
  - Student dropped the course
  - Student purchased the course twice
  - Student switched course
  - Student wants the physical book
  - Wrong code for the course
- 9. Click **Submit**. You will receive an email with additional information.